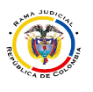

## **ACTIVAR CONFIRMACION DE ENTREGA Y LECTURA POR OFFICE 365**

## **Esta activación se debe de realizar por cada mensaje enviado desde el office 365.**

• En el mensaje nuevo en la parte superior se encuentran 3 puntos seguidos \*\*\*, se hace clic en ellos y aparece un cuadro con opciones en el cual se realiza clic en el apartado "Mostrar las opciones de mensaje…"

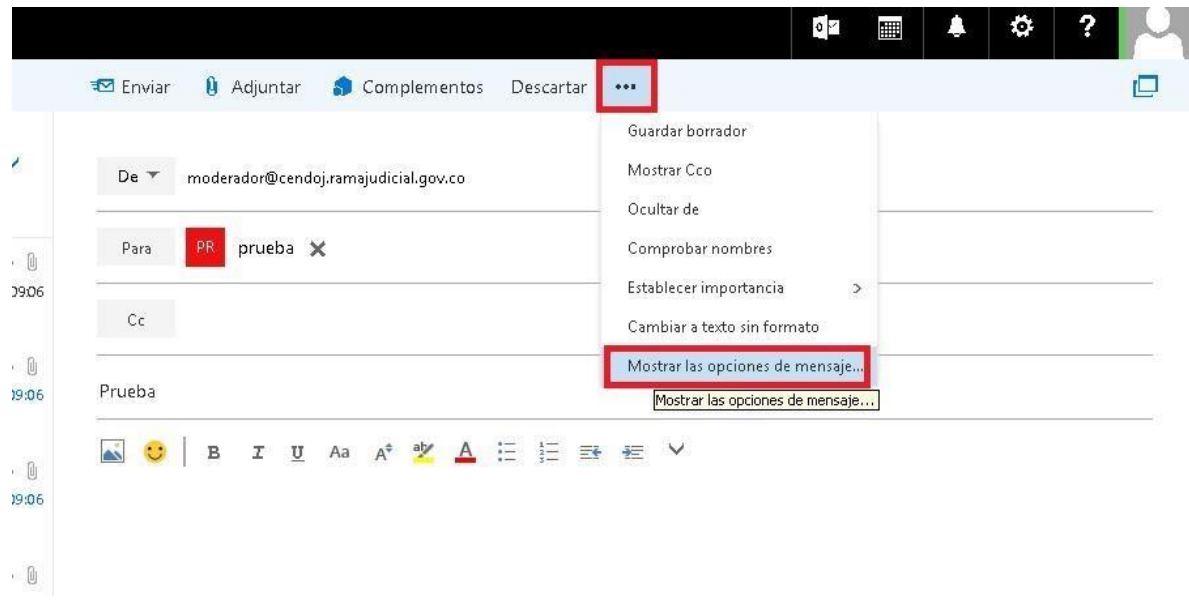

• Luego aparece otro cuadro en el cual se debe activar las casillas que se encuentran al frente de "Solicitar una confirmación de entrega" y "Solicitar una confirmación de lectura" y seguido Aceptar.

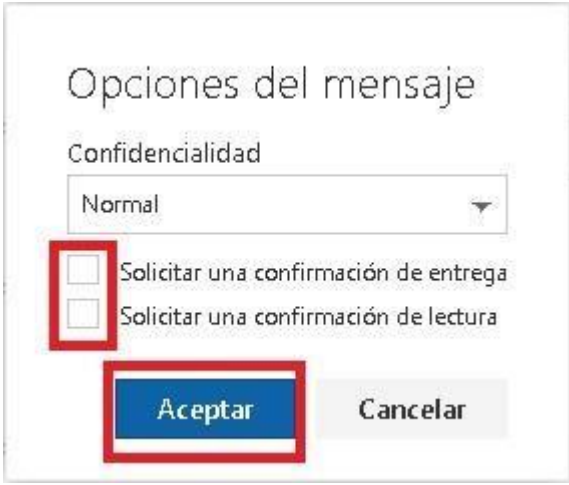